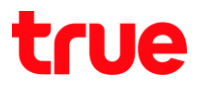

## การตรวจสอบและ ตั้งค่า APN TRUE BEYOND 4G

## **INUMI** ENTH

## 1.เลือก Settings : ตั้งค่า

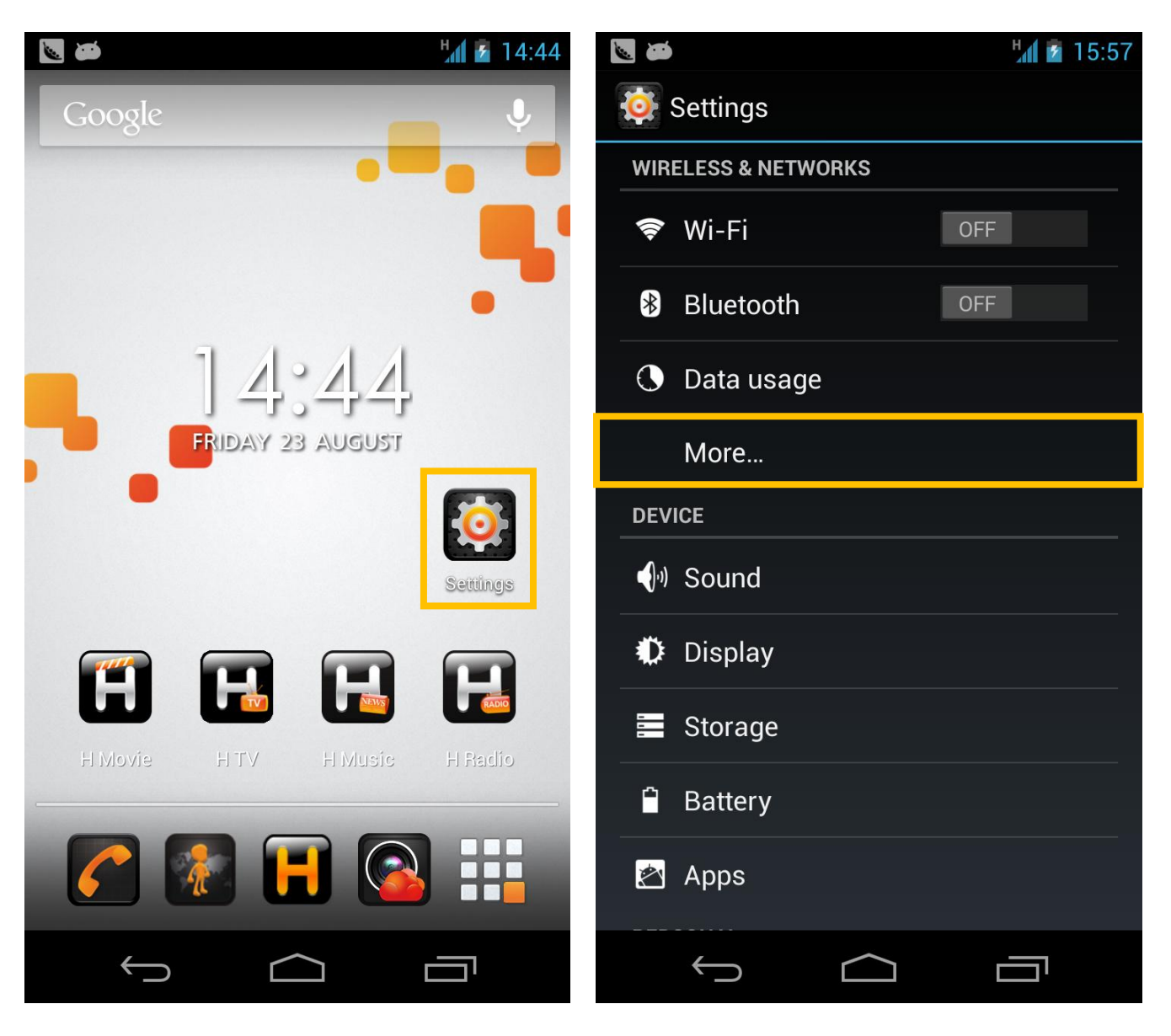

2. More... เพิ่มเติม...

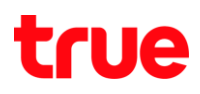

### 3.เลือก Mobile networks : **เครือข่ายมือถือ 4. เลือก Access Point Names : ชื่อแอคเซสพอยท์**

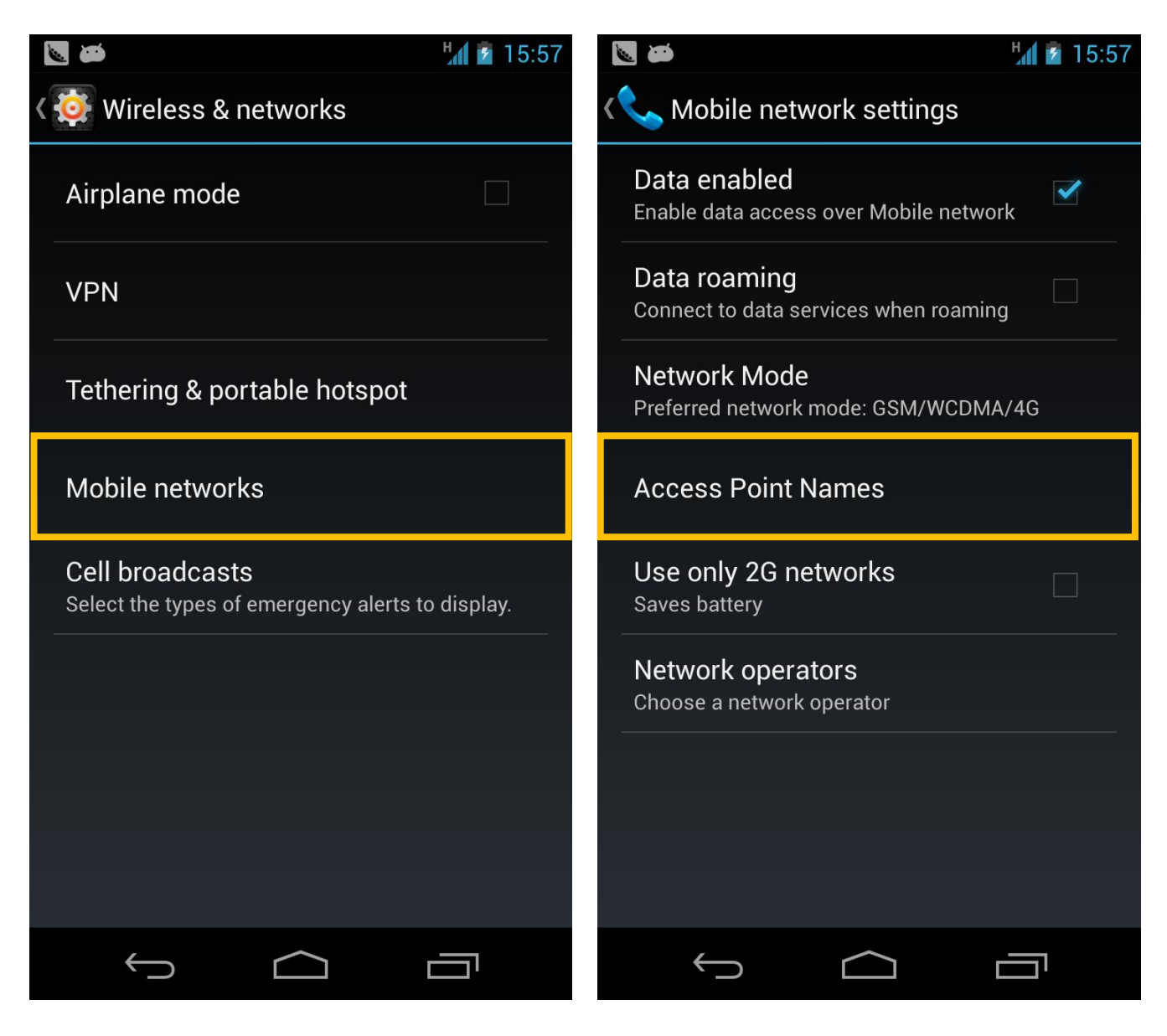

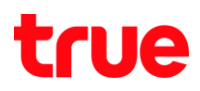

5. โดยปกติจะมีการตั้งค่าไว้เรียบร้อยแล้ว กรณีไม่พบการ 6. เลือก New APN : APN ใหม่

ตั้งค่า APNs Internet,MMS และกด Menu ตามลูกศร

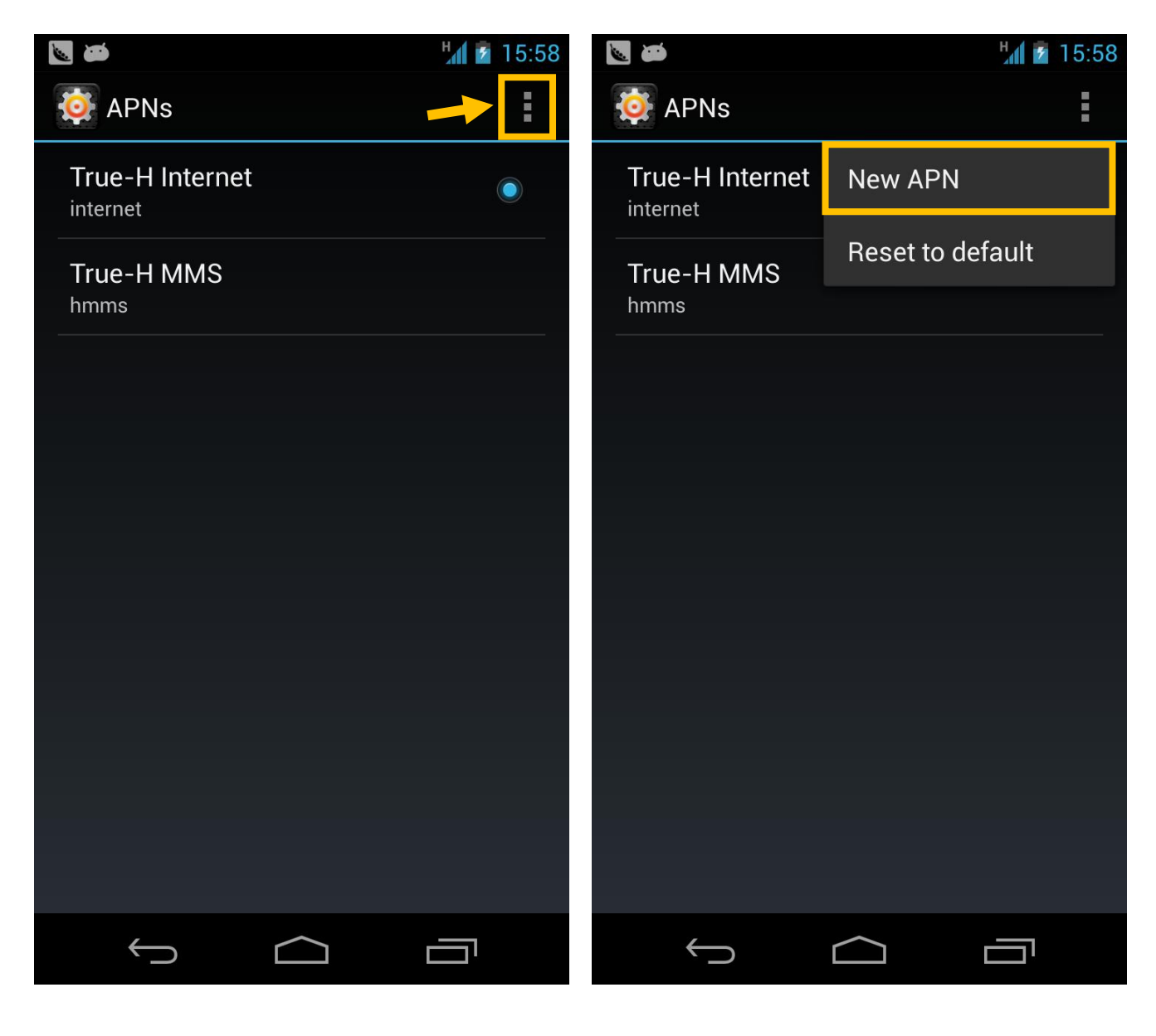

# true

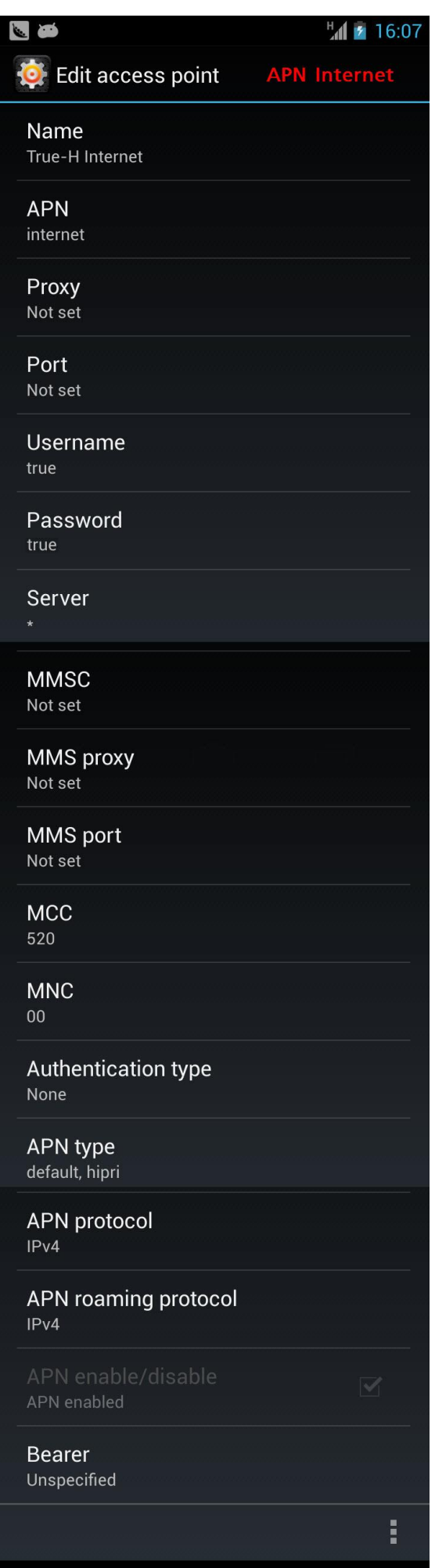

 $\bigoplus$ 

 $\Box$ 

Ţ

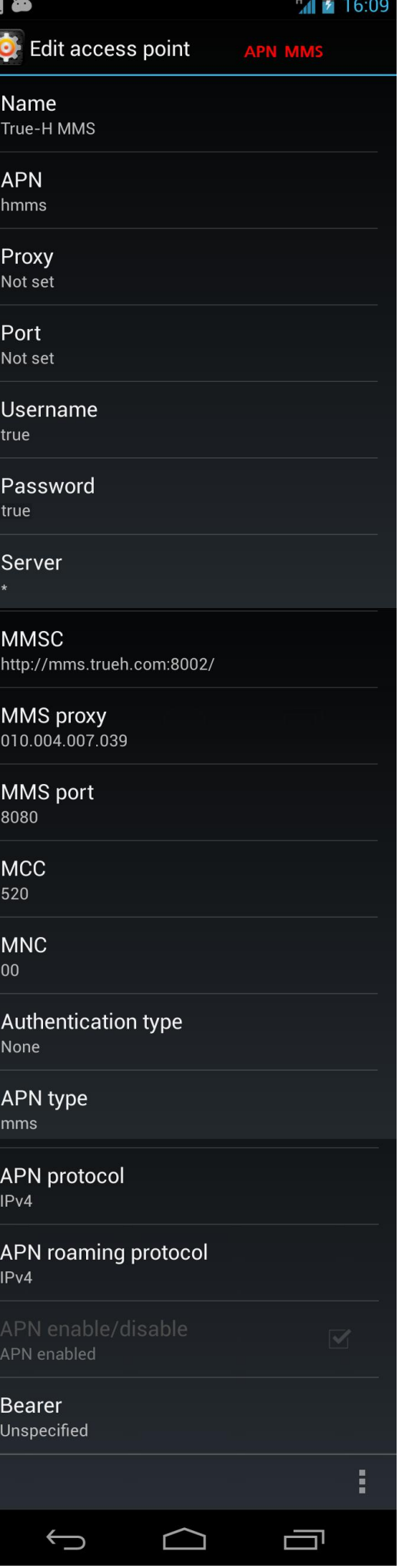